# 上海市建设工程评标专家管理信息系统

# 申请人操作手册

**2021** 年 **6** 月

## 一、系统概述

1、功能描述

本操作手册描述上海市建设工程评标专家管理信息系统的账号注册、用户登 录、申请信息填报、面试通知、入库培训等各个功能的操作,按系统功能区划分 进行描述。

- 账号注册:该功能提供给用户进行账号注册,用户需完成账号注册后方可登 录系统;
- 用户登录:提供给用户进行系统登录,申请人登录成功后自动进入信息填报 页面;
- 申请信息填报:该功能提供给申请人进行评标专家申请信息填报,需按照顺 序逐项填写申请承诺书、基本信息、任职经历和能力、获奖情况、申请专业 五项内容;
- 面试通知:该功能提供给申请人查看面试通知信息,并回复面试反馈;
- 入库培训:该功能提供给申请人进行入库前的培训。
- 2、浏览器支持情况

浏览器支持:推荐使用谷歌浏览器或 Edge 浏览器(IE、微信浏览器不支持, 其他主流浏览器设为极速模式)

设置要求:显示器分辨率 1280\*768 或以上

谷歌浏览器下载链接:<https://www.google.cn/chrome/>

3、系统入口

 $\lambda$ 口地址: [khttps://ciac.zjw.sh.gov.cn/ztbexpertcoreweb/](https://ciac.zjw.sh.gov.cn/ztbexpertcoreweb/)

## 二、账号注册

该功能提供给用户进行账号注册,用户需完成账号注册后方可登录系统。

1、从登录页面点击"立即注册"按钮进入

## 上海市建设工程评标专家管理信息系统 账号登录 es. 睑 Q 请输入您实名认证时的身份证号 ◎ 请输入您实名认证时的手机号 还没有账号?立即注册 建议使用谷歌浏览器访问,点击下载  $\begin{picture}(20,20) \put(0,0){\line(1,0){10}} \put(15,0){\line(1,0){10}} \put(15,0){\line(1,0){10}} \put(15,0){\line(1,0){10}} \put(15,0){\line(1,0){10}} \put(15,0){\line(1,0){10}} \put(15,0){\line(1,0){10}} \put(15,0){\line(1,0){10}} \put(15,0){\line(1,0){10}} \put(15,0){\line(1,0){10}} \put(15,0){\line(1,0){10}} \put(15,0){\line(1$

2、关注"上海建筑业"公众号,在"微应用"-"电子签署"菜单中完进行实名 验证和数字证书申领,完成数字证书申领后点击"确认"进行账号注册。

上海市建设工程评标专家管理信息系统

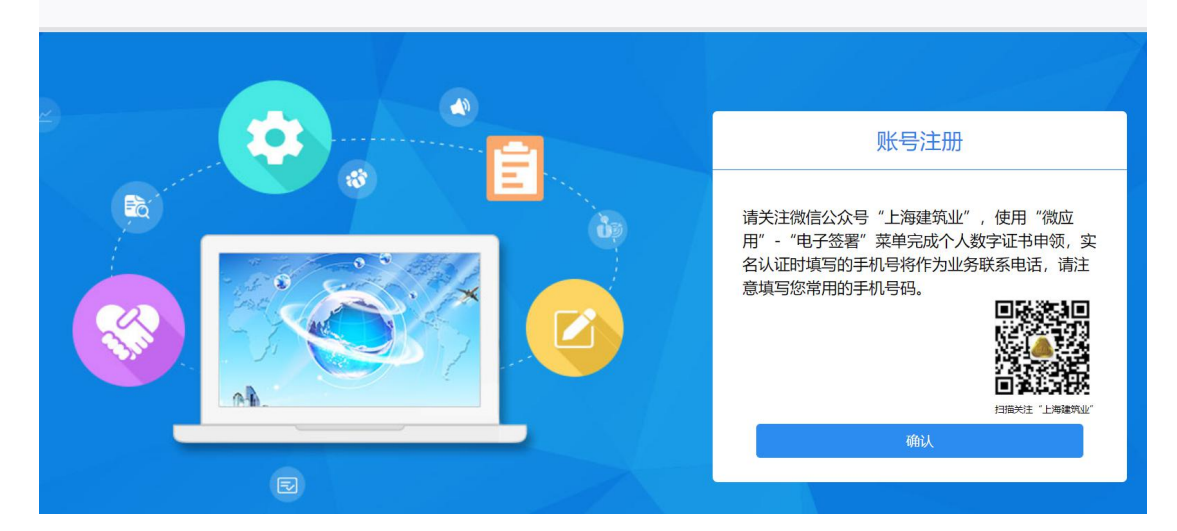

3、输入姓名、身份证号、手机号点击"下一步"进行注册,完成注册后即可登 录。

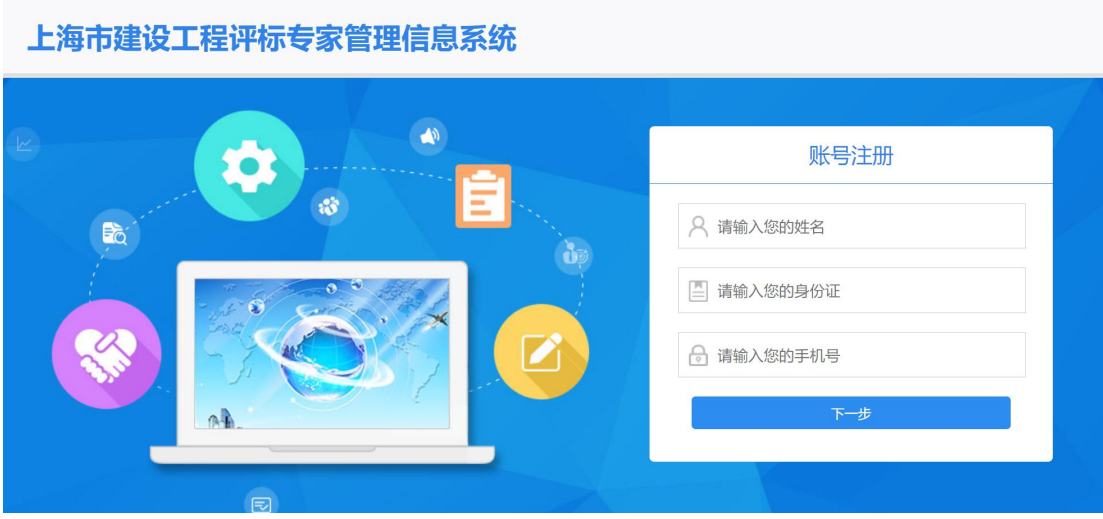

## 三、用户登录

提供给用户进行系统登录,申请人登录成功后自动进入信息填报页面。

1、输入实名认证时的身份证和手机号,点击"下一步"。

上海市建设工程评标专家管理信息系统

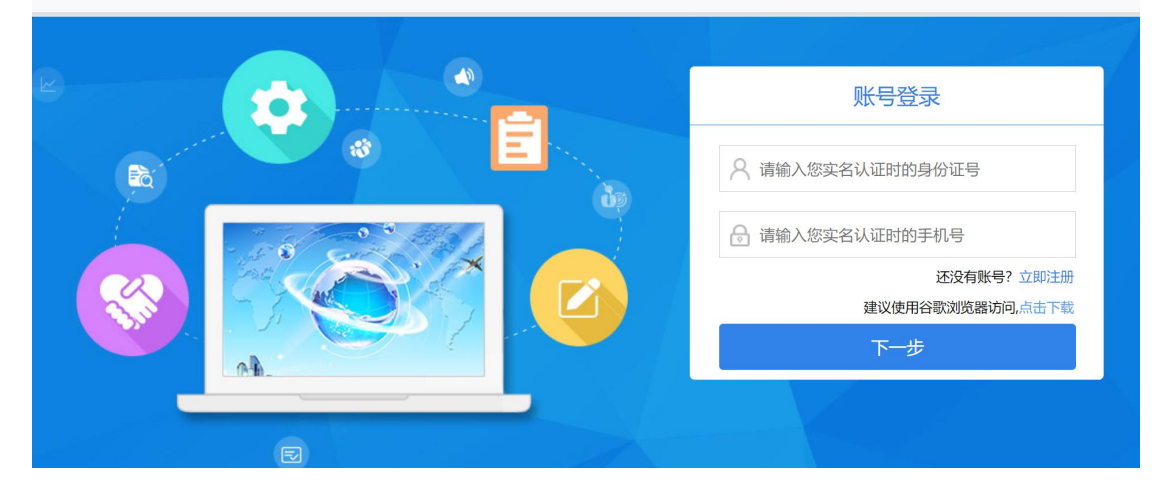

2、通过短信验证码登录。

#### 上海市建设工程评标专家管理信息系统

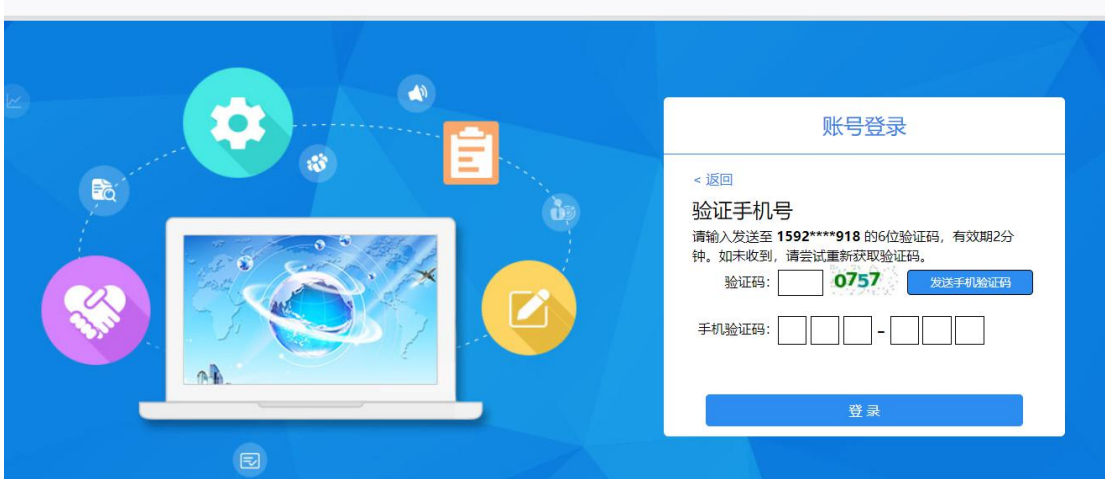

## 四、申请信息填报

该功能提供给申请人进行评标专家申请信息填报,需按照顺序逐项填写申请 承诺书、基本信息、任职经历和能力、获奖情况、申请专业五项内容,每一项内 容填写完整点击"下一步"后系统会自动保存填写内容。

### **1**、申请承诺书

阅读完成后勾选底部"我已阅读并同意以上承诺"点击"下一步"进入基本 信息填报。

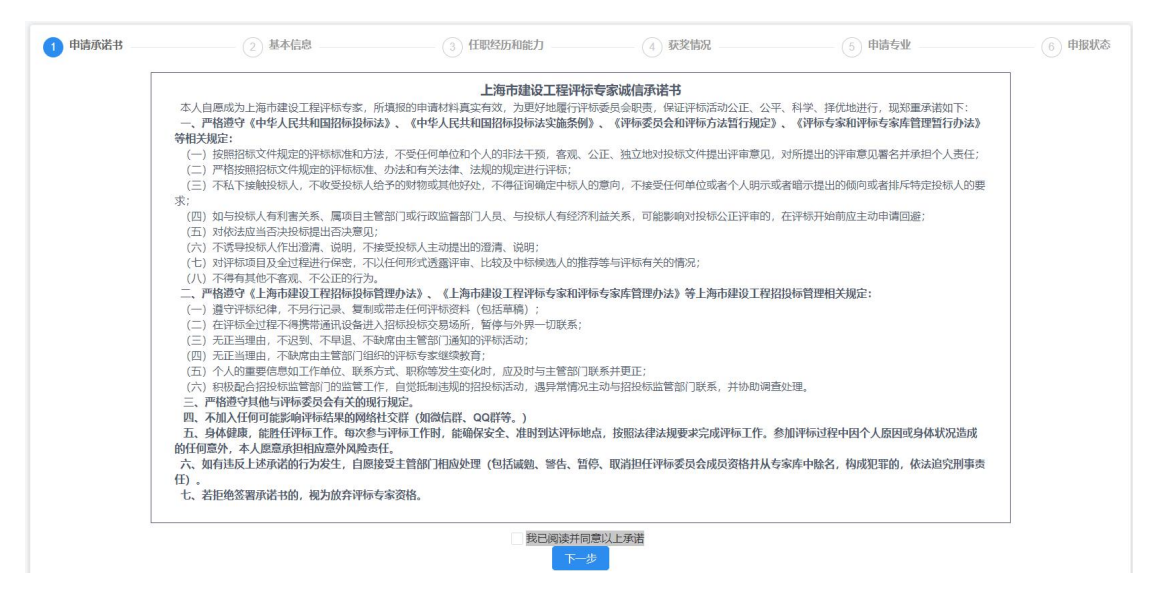

### **2**、基本信息

系统会自动读入姓名、性别、身份证号、出生日期、手机号(更换手机号需 在"上海建筑业"数字证书申领处进行实名认证更换),点击"上传照片"进行 头像照片上传,该照片将用于申请表及电子证书的头像照片。

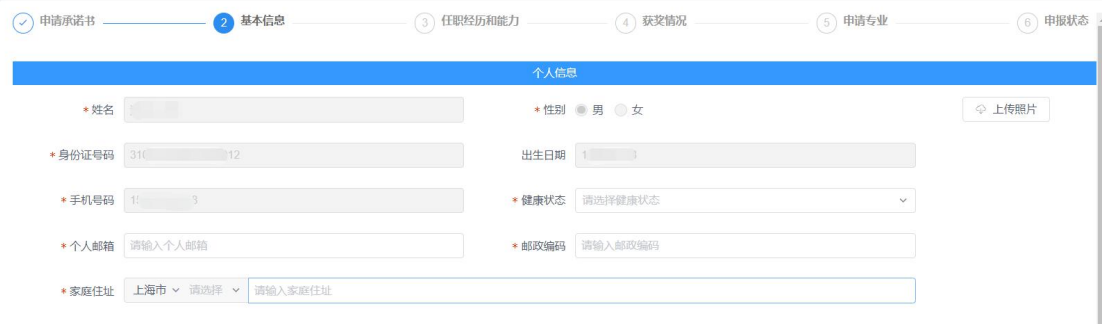

工作单位、回避单位信息的填写需选择企业注册地址,并仔细准确填写统一 社会信用代码,系统将根据统一社会信用代码获取企业名称。

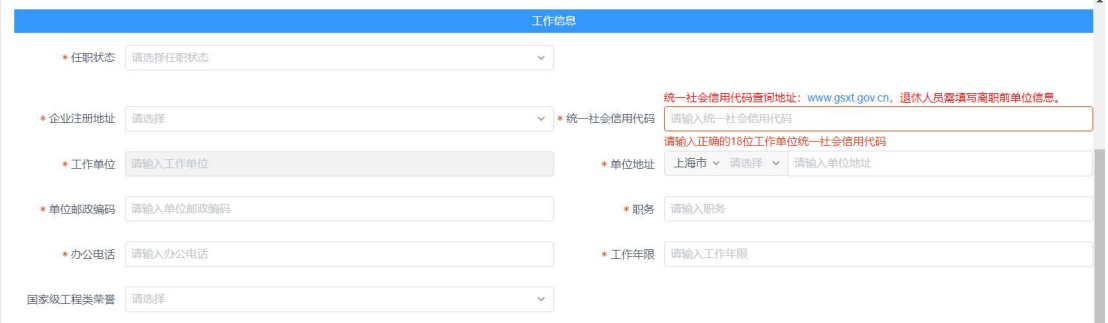

最高全日制学历同最高学历信息时,可点击"信息同上"按钮读取信息,避 免重复填写。

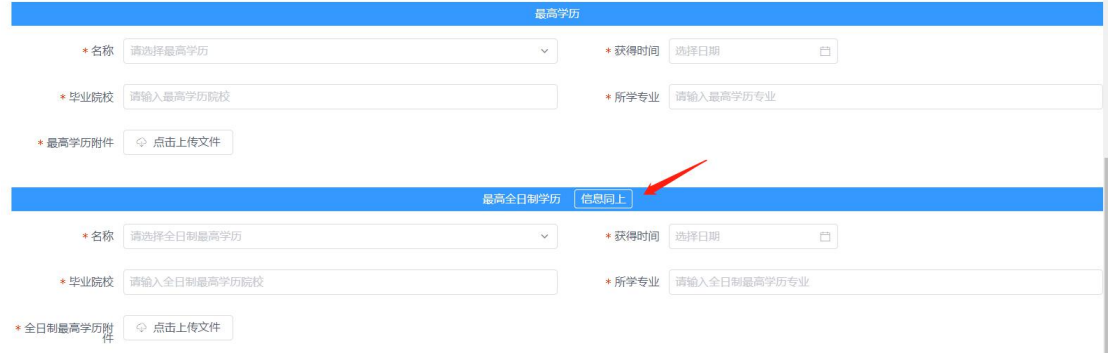

该页面信息全部填写完成后点击"暂存并下一步"会自动保存并进入任职经 历和能力信息填写。

### **3**、任职经历和能力

点击加号增加一条信息,点击减号删除记录。工作经历的填写企业信息的方 式同工作单位的填写方式,需准确填写统一社会信用代码。"职业能力-职业注 册资格证书"信息将自动从上海市建设市场管理信息平台获取。

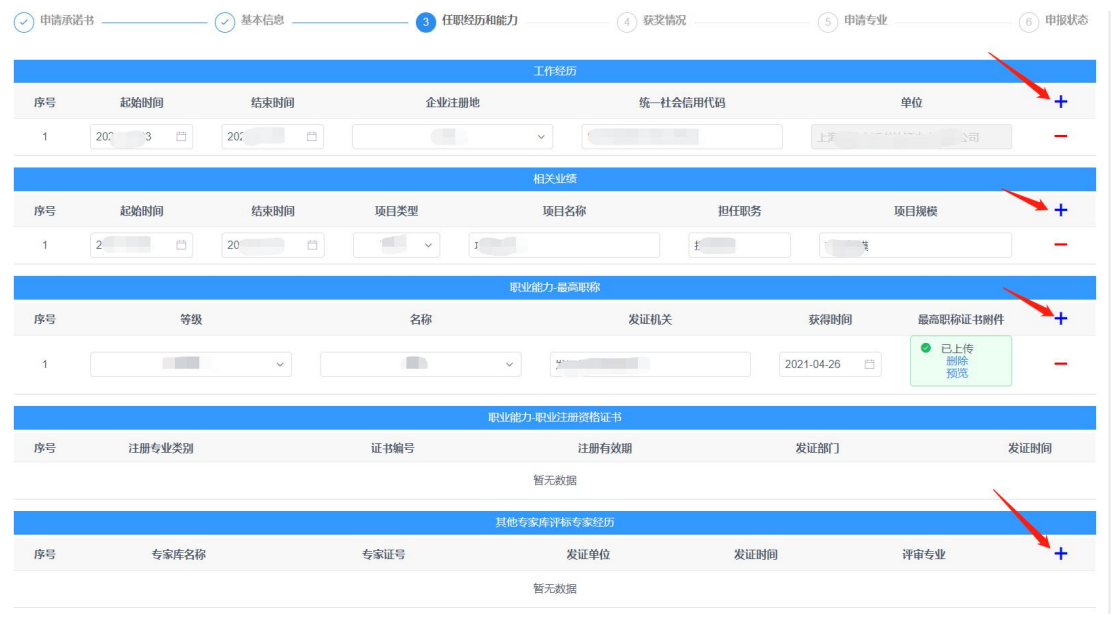

该页面信息全部填写完成后点击"暂存并下一步"会自动保存并进入获奖能 力信息填写。

### **4**、获取情况

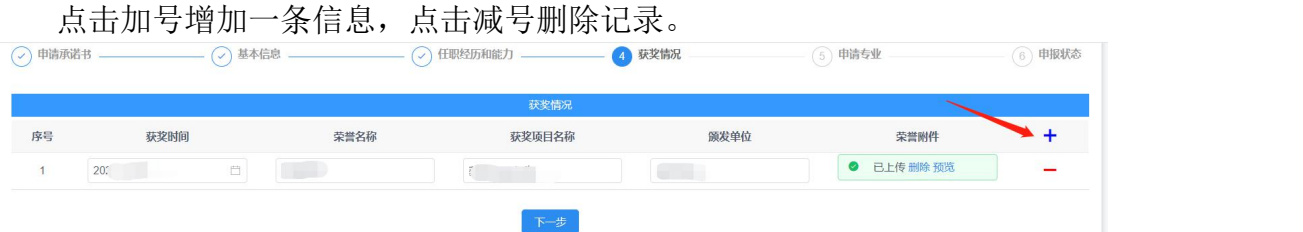

该页面信息全部填写完成后点击"暂存并下一步"会自动保存并进入申请专 业信息填写。

### **5**、申请专业

根据实际情况勾选应急专家、应急区域及评标专业。

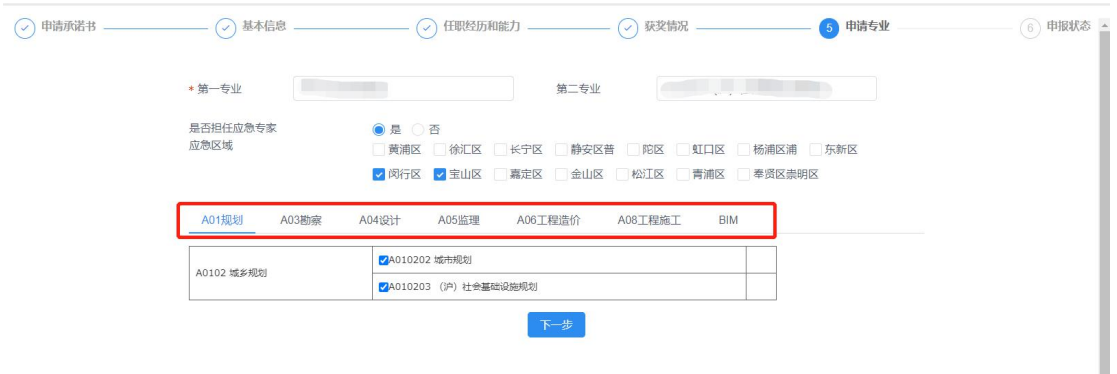

该页面信息全部填写完成后点击"暂存并下一步"会自动保存并进入申报状 态。

### **6**、申报状态

在职的申请人需打印申请表,并由工作单位盖章拍照或扫描后上传,完成上 传申请表后点击"提交"按钮,提交给管理部门进行初审。

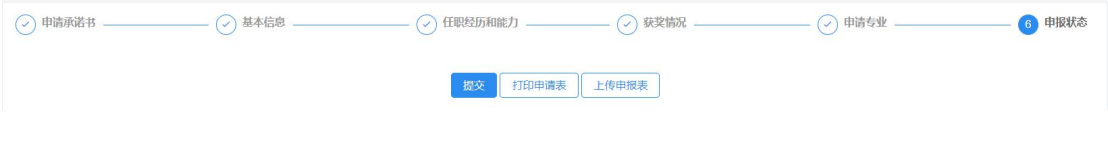

## 五、面试通知

申请人通过初审后,由管理部门统一安排面试,当您收到面试通知短信后, 登录专家管理信息系统,点击右侧菜单栏中的"面试通知"菜单,查看通知信息, 并根据您的实际情况选择"参加"或"不参加"。

#### 上海市建设工程评标专家申请人面试评估

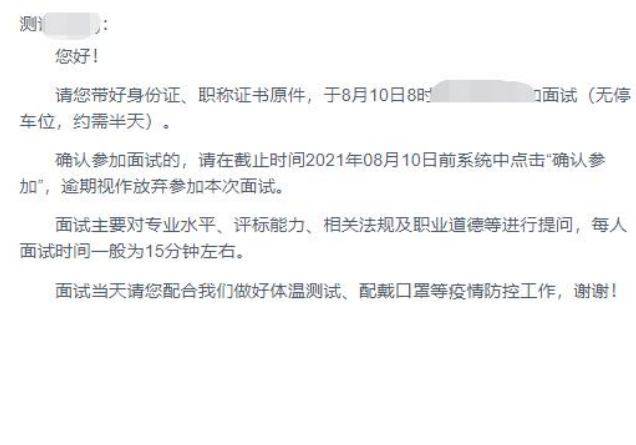

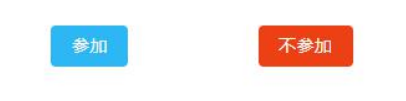

六、入库培训

申请人通过面试后,由管理部门统一安排入库培训,当您收到培训通知短信 后,登录专家管理信息系统,点击右侧菜单栏中的"入库培训"菜单,查看培训 信息,视频全部浏览完毕后培训完成。

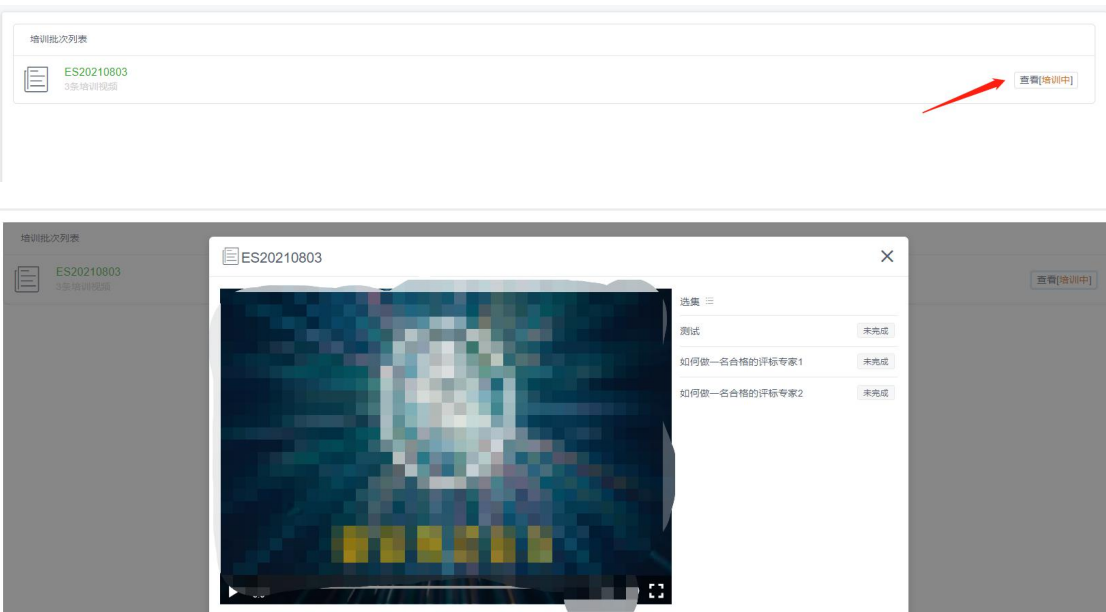